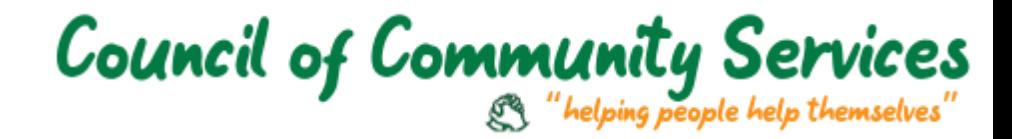

# **How to Become a Monthly Donor**

We currently have four methods for accepting monthly donations: mailed-in, called-in, Facebook and PayPal. This page will give instructions on how to do all four.

### **Mailed-In**

■ Mail the donation to: Council of Community Services Attn: Monthly Donor 114 South 4-J Road Gillette, WY 82716

### **Called-In**

▪ Please give the Administrative Assistant a call at 307-686-2730ext. 106 and she can process your donation

*Reminder emails can be sent at your request.*

#### **Facebook**

Our staff cannot set up the Facebook donation for you, but if you do need assistance, please call the Administrative Assistant at 307-686- 2730ext. 106 and she can guide you.

Facebook will generate a receipt for you, so CCS will not send a receipt but will send a confirmation that we received the funds

- 1. Please navigate to<https://www.facebook.com/> and login to your Facebook account
- 2. Next, visit our Facebook page: <https://www.facebook.com/ccswy/>
- 3. On our (CCS's) page, on the right-hand side of the page, you will see a blue "*Donate*" button – click it

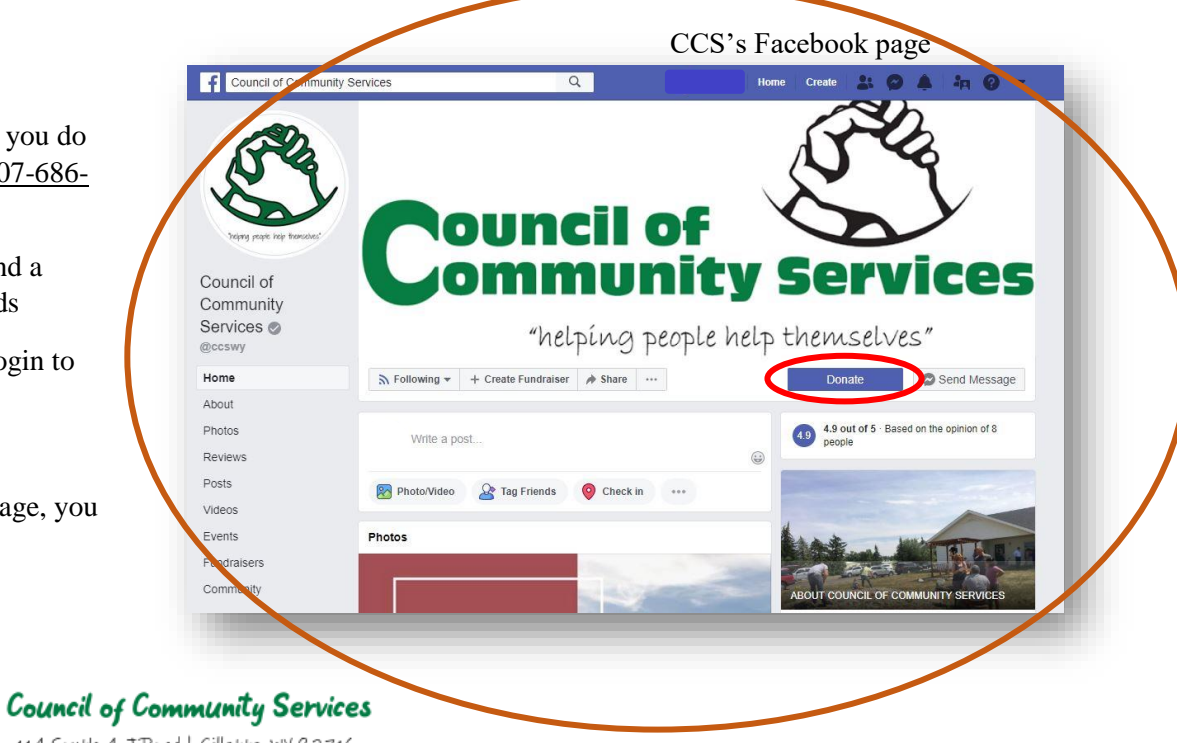

114 South 4-JRoad | Gillette, WY 82716 P: 307.686.2730 F: 307.686.4018 "helping people help themselves"

1

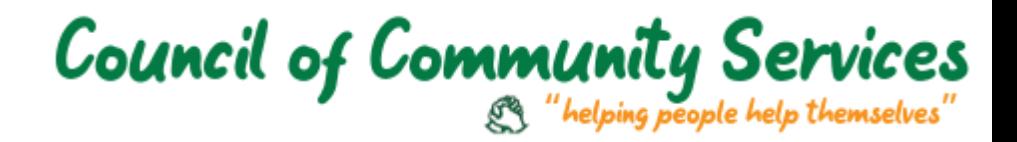

- 4. A pop-up window will appear
	- Amount: Please enter whatever amount you desire our average monthly amount is \$100
	- Donation Frequency:
		- o It is vital that you click "Monthly Donation" to set up your recurring donation
		- o If you do not do this, there is no way to change your One-Time Donation into a monthly – you will have to wait until the next month and manually set up the schedule then
	- Card Information:
		- o If you have donated through Facebook previously, your card information will be stored
		- o If have never, or no longer use the stored card, please click "Add New Card"
		- o Enter your card information
- 5. After entering all of your information accurately, click the blue "*Donate*" button

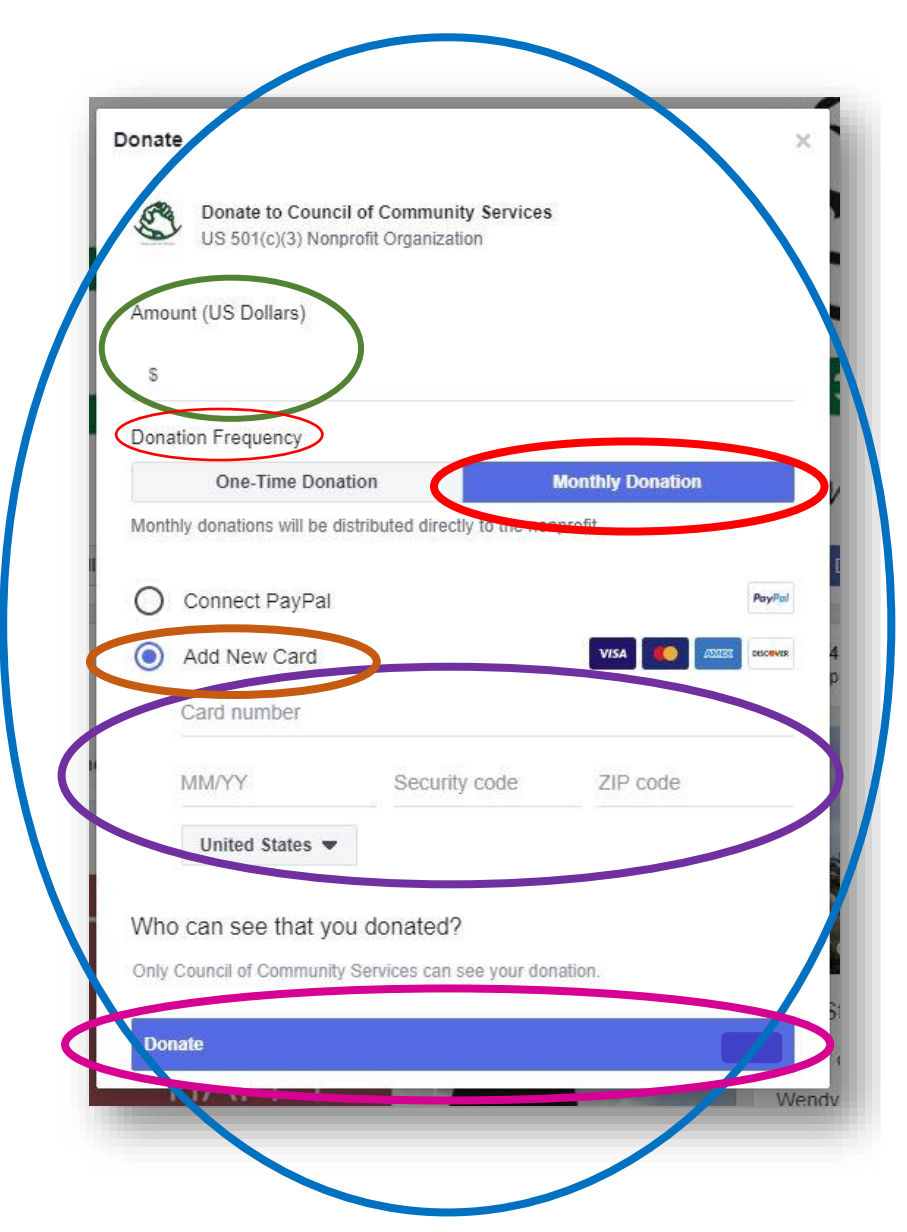

## **Council of Community Services**

114 South 4-JRoad | Gillette, WY 82716 P: 307.686.2730 F: 307.686.4018 "helping people help themselves"

S

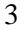

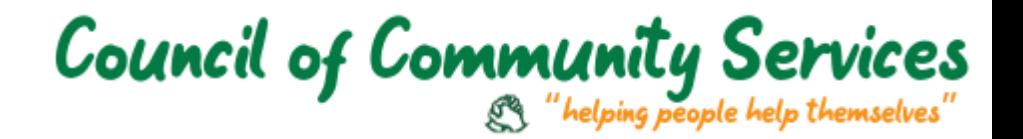

### PayPal

You will need a PayPal account to make monthly donations.

PayPal will generate a receipt for you, so CCS will not send a receipt but will send a confirmation that we received the funds.

- 1. Please navigate to this page: [https://www.paypal.com/donate/?token=G-](https://www.paypal.com/donate/?token=G-R_nyEe3_gSkbTXGPIt6LYvBtdlcKH15_lDV42ghlZXc4vU6hXBYtMNgnx--M-5W8qi7W&country.x=US&locale.x=US)[R\\_nyEe3\\_gSkbTXGPIt6LYvBtdlcKH15\\_lDV42ghlZXc4vU6hXBYtMNgnx--M-](https://www.paypal.com/donate/?token=G-R_nyEe3_gSkbTXGPIt6LYvBtdlcKH15_lDV42ghlZXc4vU6hXBYtMNgnx--M-5W8qi7W&country.x=US&locale.x=US)[5W8qi7W&country.x=US&locale.x=US](https://www.paypal.com/donate/?token=G-R_nyEe3_gSkbTXGPIt6LYvBtdlcKH15_lDV42ghlZXc4vU6hXBYtMNgnx--M-5W8qi7W&country.x=US&locale.x=US)
- 2. Once on the page, you will see "PayPal" and their logo in the left had corner.
- 3. In the middle of the screen will be a box with "*Donate to Council of Community Services*" with dollar amount buttons beneath.
	- The amount will have autogenerated amounts you are welcomed to select any of those or enter your desired amount
	- It is vital you select the checkbox of "*Make this a monthly donation*" to have it be recurring
		- o If you do not do this, there is no way to change your One-Time Donation into a monthly – you will have to wait until the next month and manually set up the schedule then
- 4. After entering the amount and checking the monthly donation box, click "*Donate with PayPal*"
	- You will see the option to pay with your debit or credit card
	- You are **not able** to schedule monthly donations without a PayPal account
	- You can create an account during this process by clicking this option (jump to step 11 to view how to create an account while donating)

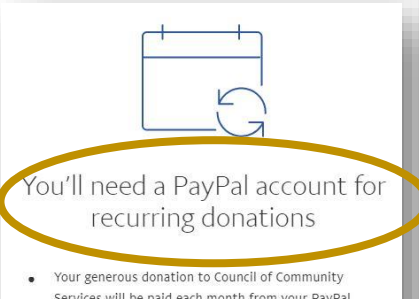

- Services will be paid each month from your PayPal account
- Continue to enter your donation payment  $\bullet$ information and to create a password for your PayPal account
- You can change or cancel a recurring donation anytime in your PayPal account settings

## **Council of Community Services**

114 South 4-JRoad | Gillette, WY 82716 P: 307.686.2730 F: 307.686.4018 "helping people help themselves"

S

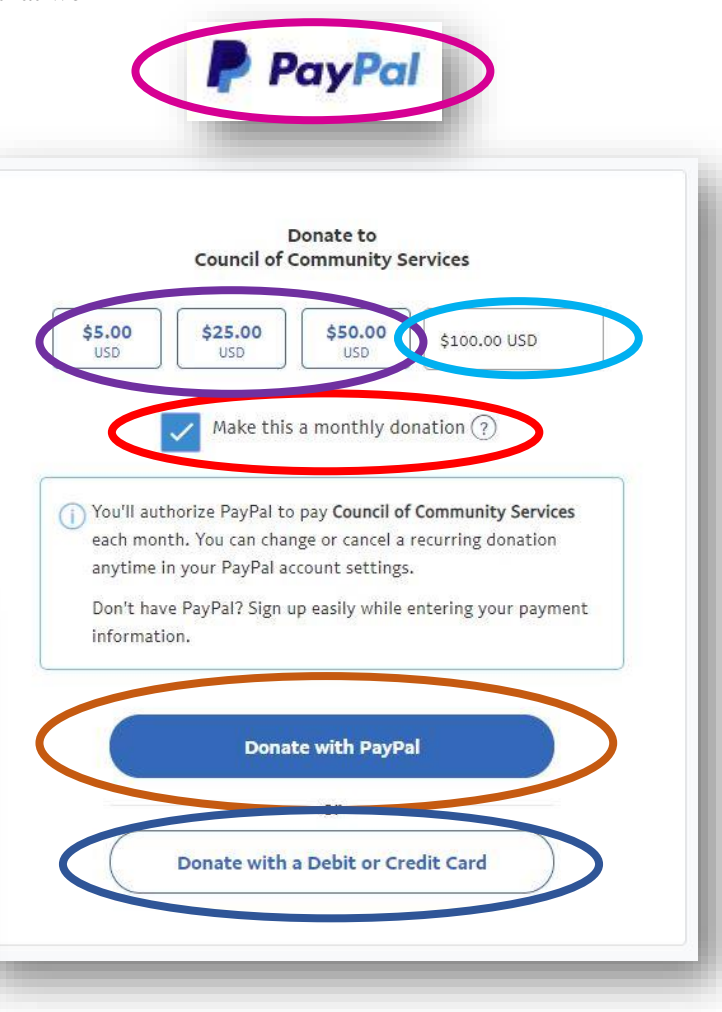

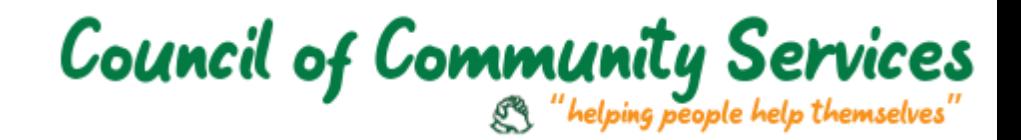

**P** PayPal Donate with PayPal

- 5. After clicking "*Donate with PayPal,*" you will be brought to a new screen where it will ask you to log in
- 6. Please log in to your PayPal account
- 7. Once you have logged in, a new box will appear with your donation amount at the top
- 8. Your stored card information will populate below
	- **If you do not want to use the store card information, please select "Add new** payment method" to add the desired card
- 9. Once you have all of the card information completed, please click the blue "*Donate monthly*" to process your donation
- 10. You will receive an email confirming the monthly donation has been scheduled

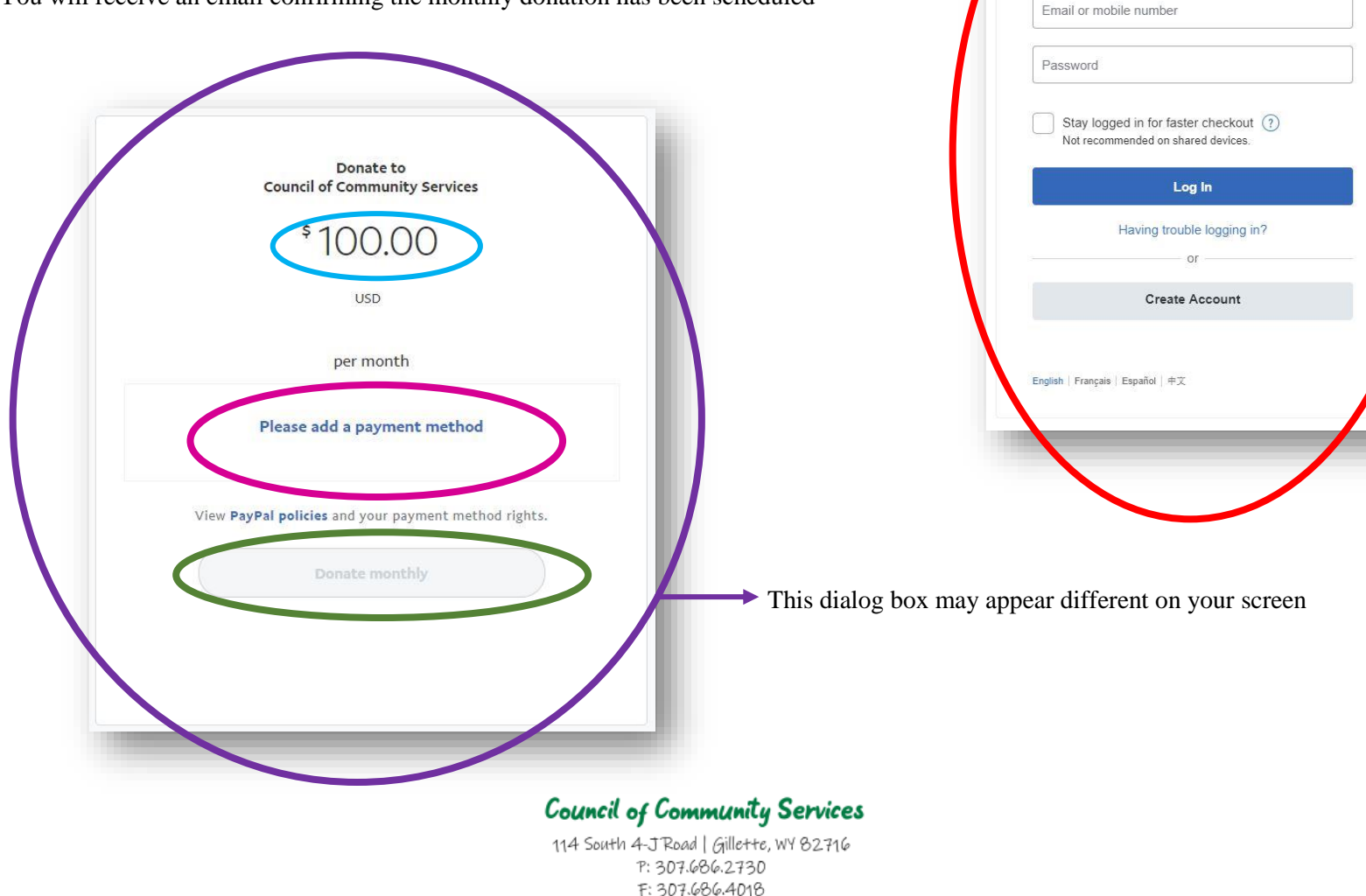

"helping people help themselves" S

4

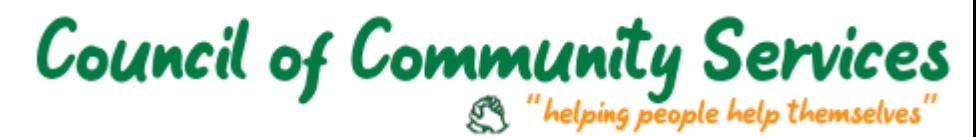

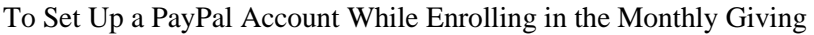

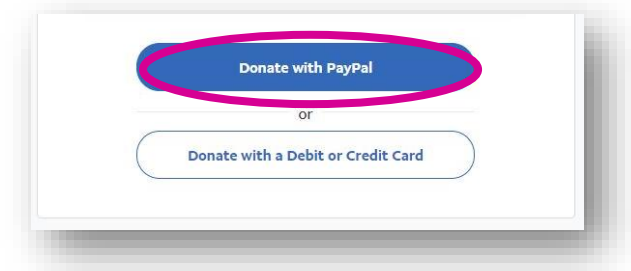

- 11. After you click "*Donate with Debit or Credit Card*" you will be brought to an error screen – please click the blue button "*Continue*"
- 12. You will be brought to a new box that has fields where you can enter your personal information
- 13. Please fill out the fields appropriately this information will be stored on your secure PayPal account
- 14. In the "*Create a PayPal account*" section, this is where you will create your username and password for your account
- 15. Once you have chosen your username and password, please check the **box** below the password to confirm you with making a PayPal account
- 16. After confirming all the information is correct, click the blue "*Donate* (Your Donation Amount) *monthly*"
- 17. After clicking the button, your PayPal account will be set up and you will receive a donation confirmation and an account confirmation email

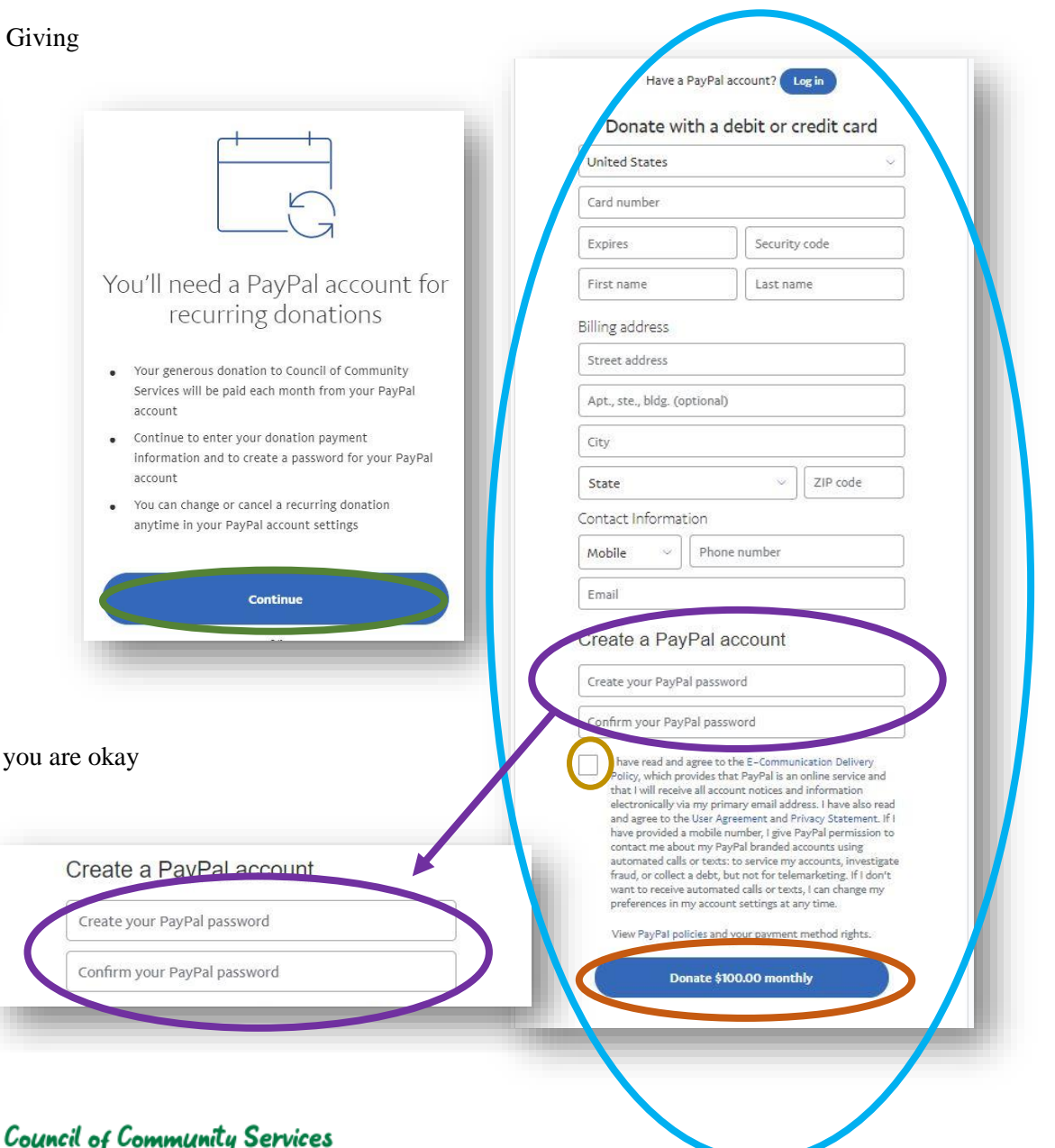

114 South 4-JRoad | Gillette, WY 82716 P: 307.686.2730 F: 307.686.4018 "helping people help themselves"